# FlexConnect auf Catalyst 9800 Wireless Controller verstehen

# Inhalt

**Einleitung Hintergrundinformationen** Voraussetzungen Anforderungen Verwendete Komponenten Netzwerkdiagramm Konfigurationen WLAN-Profil erstellen/ändern Erstellen/Ändern eines Richtlinienprofils Erstellen/Ändern eines Policy Tags Erstellen/Ändern eines Flex-Profils Site-Tag erstellen/ändern Richtlinien-Tag-Zuweisung zu AP Zuweisen von Richtlinien-Tags pro AP Richtlinien-Tag-Zuweisung für mehrere APs Flexconnect-ACLs Zentrales WLAN Lokal geschaltetes WLAN Überprüfen Sie, ob die ACL angewendet wurde. Verifizierung Konfiguration von VLANs/Schnittstellen WLAN-Konfiguration AP-Konfiguration Tag-Konfiguration **Profilkonfiguration** 

# **Einleitung**

In diesem Dokument werden die FlexConnect-Funktion und ihre allgemeine Konfiguration auf Wireless-Controllern der Serie 9800 beschrieben.

# Hintergrundinformationen

FlexConnect bezieht sich auf die Fähigkeit eines Access Points (AP), zu bestimmen, ob der Datenverkehr von den Wireless-Clients auf AP-Ebene direkt in das Netzwerk geleitet wird (lokales Switching) oder ob der Datenverkehr auf den 9800-Controller (zentrales Switching) zentralisiert wird.

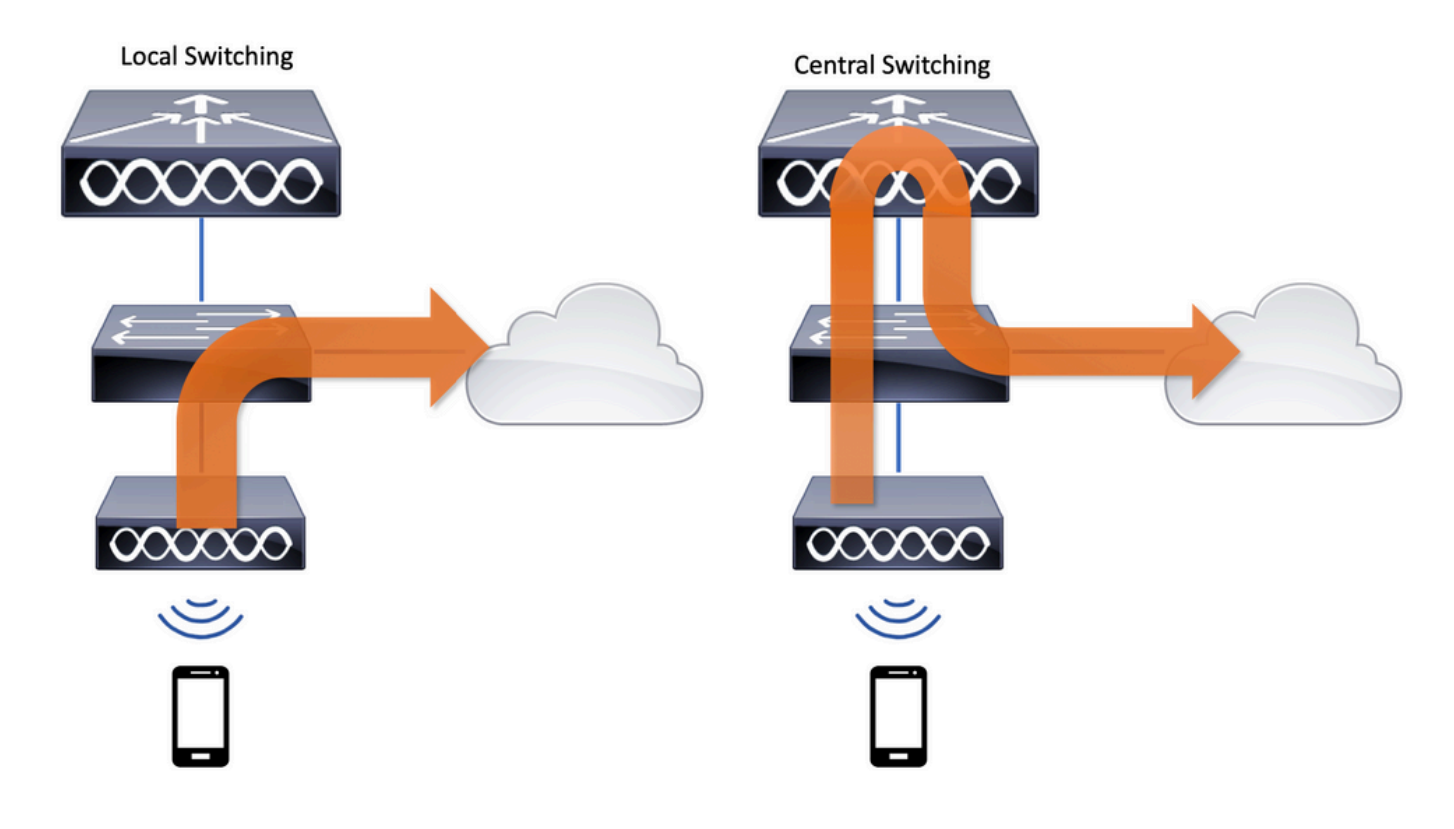

# Voraussetzungen

# Anforderungen

Es gibt keine spezifischen Anforderungen für dieses Dokument.

## Verwendete Komponenten

Die Informationen in diesem Dokument basierend auf folgenden Software- und Hardware-Versionen:

• Cisco Catalyst Wireless Controller der Serie 9800 mit Cisco IOS®-XE Gibraltar v17.3.x

Die Informationen in diesem Dokument beziehen sich auf Geräte in einer speziell eingerichteten Testumgebung. Alle Geräte, die in diesem Dokument benutzt wurden, begannen mit einer gelöschten (Nichterfüllungs) Konfiguration. Wenn Ihr Netzwerk in Betrieb ist, stellen Sie sicher, dass Sie die möglichen Auswirkungen aller Befehle verstehen.

### Netzwerkdiagramm

Dieses Dokument basiert auf folgender Topologie:

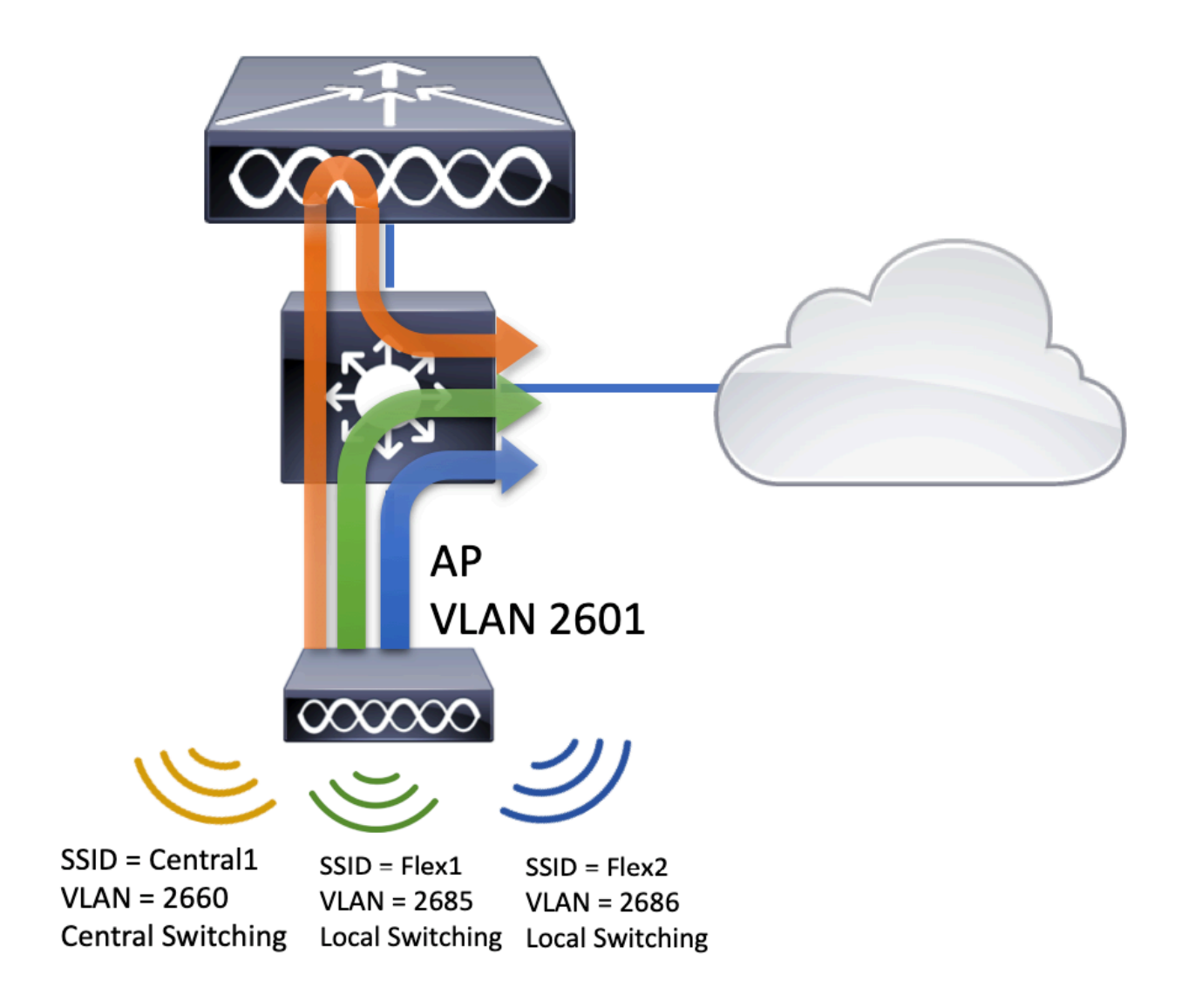

# Konfigurationen

Dies ist das visuelle Schema der Konfiguration, die für das Szenario dieses Dokuments erforderlich ist:

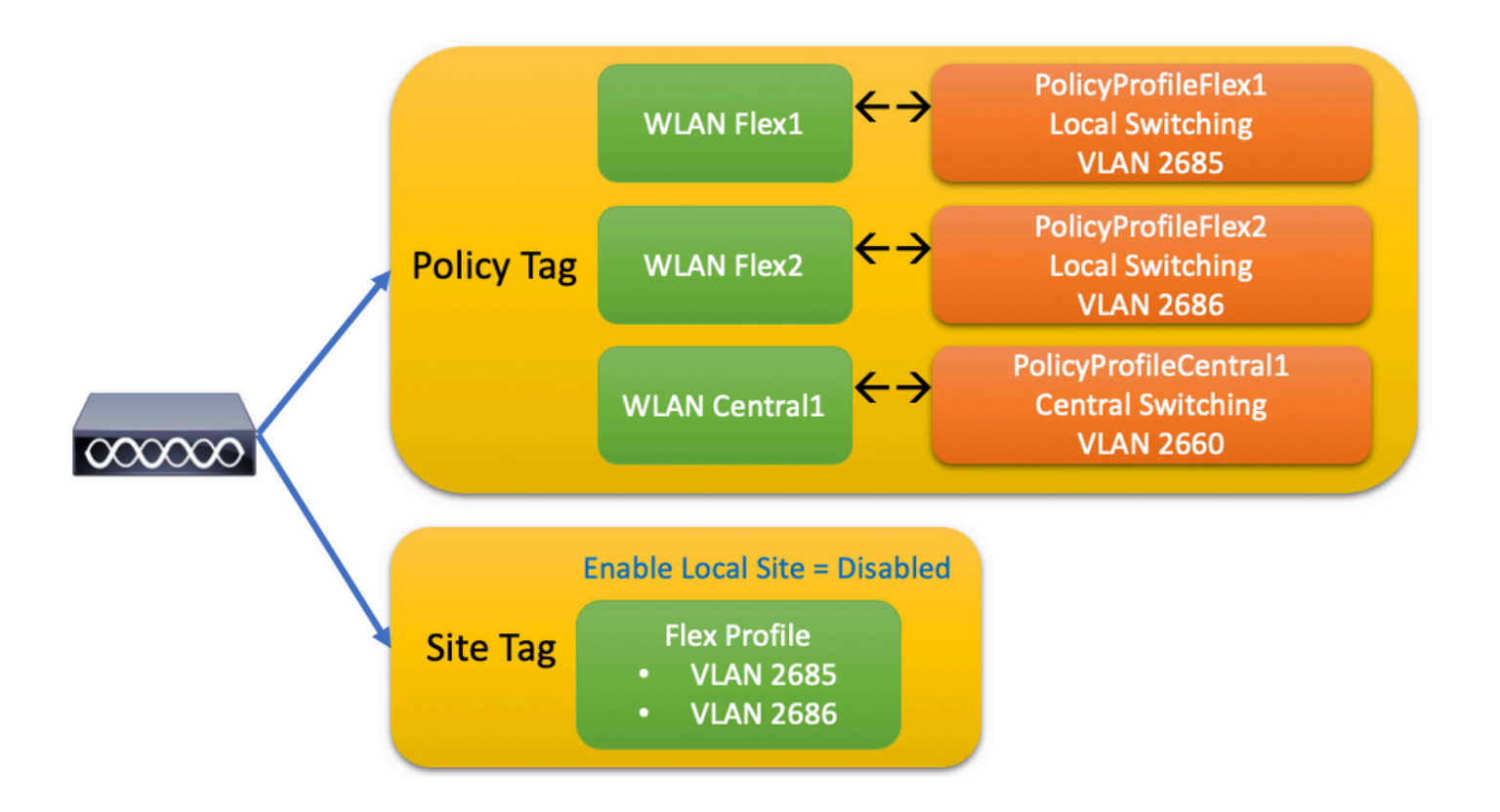

Um einen FlexConnect Local Switching Service Set Identifier (SSID) zu konfigurieren, gehen Sie wie folgt vor:

- 1. Erstellen/Ändern eines WLAN-Profils
- 2. Erstellen/Ändern eines Richtlinienprofils
- 3. Erstellen/Ändern eines Policy Tags
- 4. Erstellen/Ändern eines Flex-Profils
- 5. Site-Tag erstellen/ändern
- 6. Richtlinien-Tag-Zuweisung zu AP

In diesen Abschnitten wird Schritt für Schritt erläutert, wie Sie diese konfigurieren.

## WLAN-Profil erstellen/ändern

Mit diesem Leitfaden können Sie die drei SSIDs erstellen:

[SSID erstellen](https://www.cisco.com/c/de_de/support/docs/wireless/catalyst-9800-series-wireless-controllers/213911-understand-catalyst-9800-wireless-contro.html#anc27)

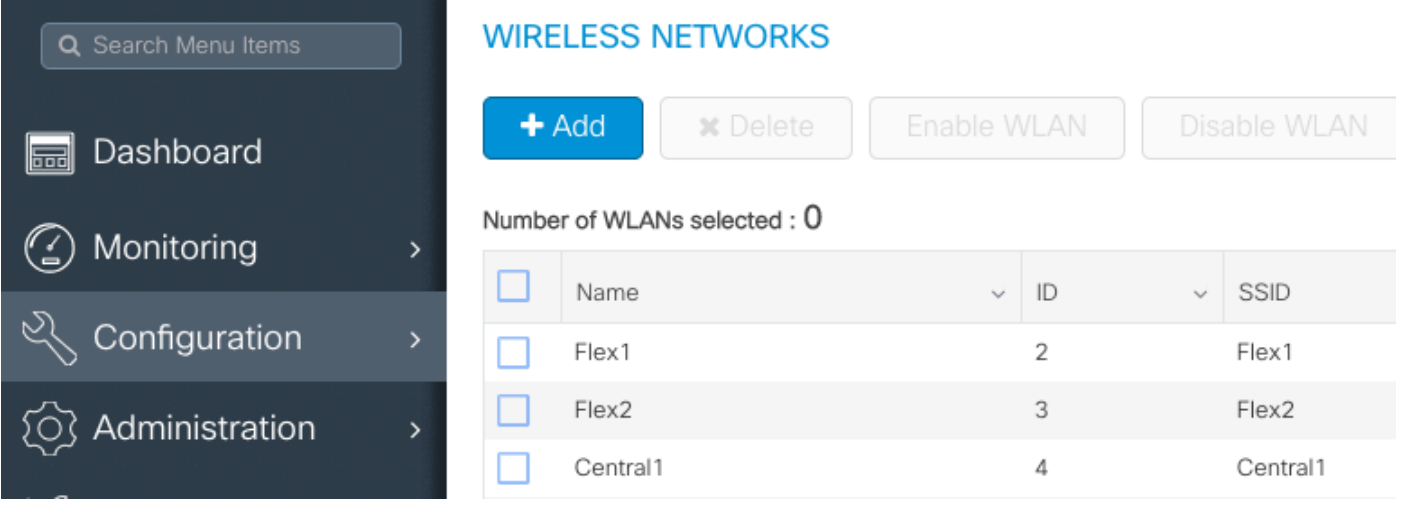

# Erstellen/Ändern eines Richtlinienprofils

Schritt 1: Navigieren Sie zu Configuration > Tags & Profiles > Policy. Wählen Sie entweder den Namen einer bereits vorhandenen aus, oder klicken Sie auf + Hinzufügen, um eine neue hinzuzufügen.

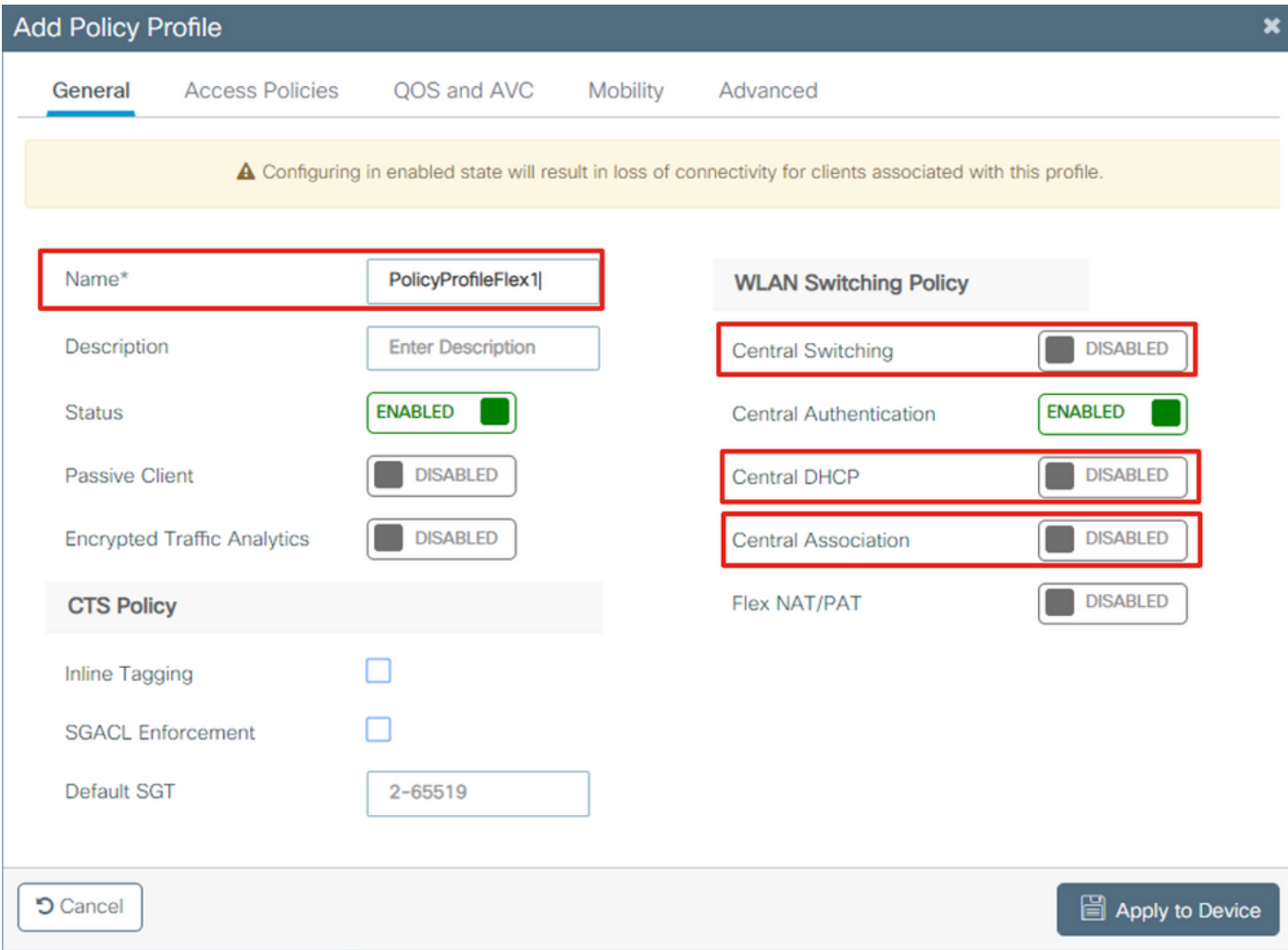

Wenn Sie Central Switching wird diese Warnmeldung angezeigt. Klicken Sie auf Yes und fahren Sie mit der Konfiguration fort.

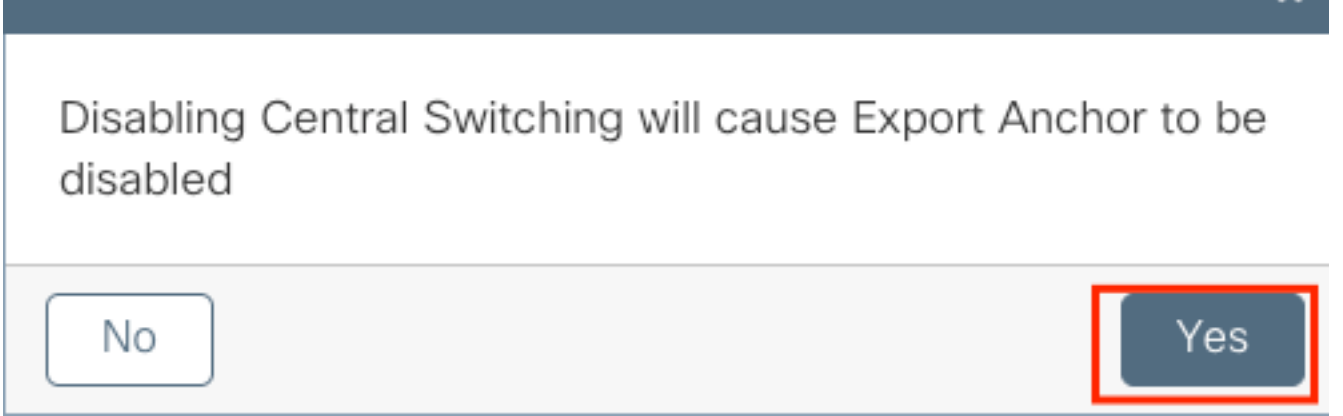

Schritt 2: Wechseln Sie zum Access Policies und geben Sie das VLAN ein (es wird in der Dropdown-Liste nicht angezeigt, da dieses VLAN auf dem 9800 WLC nicht vorhanden ist). Klicken Sie anschließend auf Save & Apply to Device.

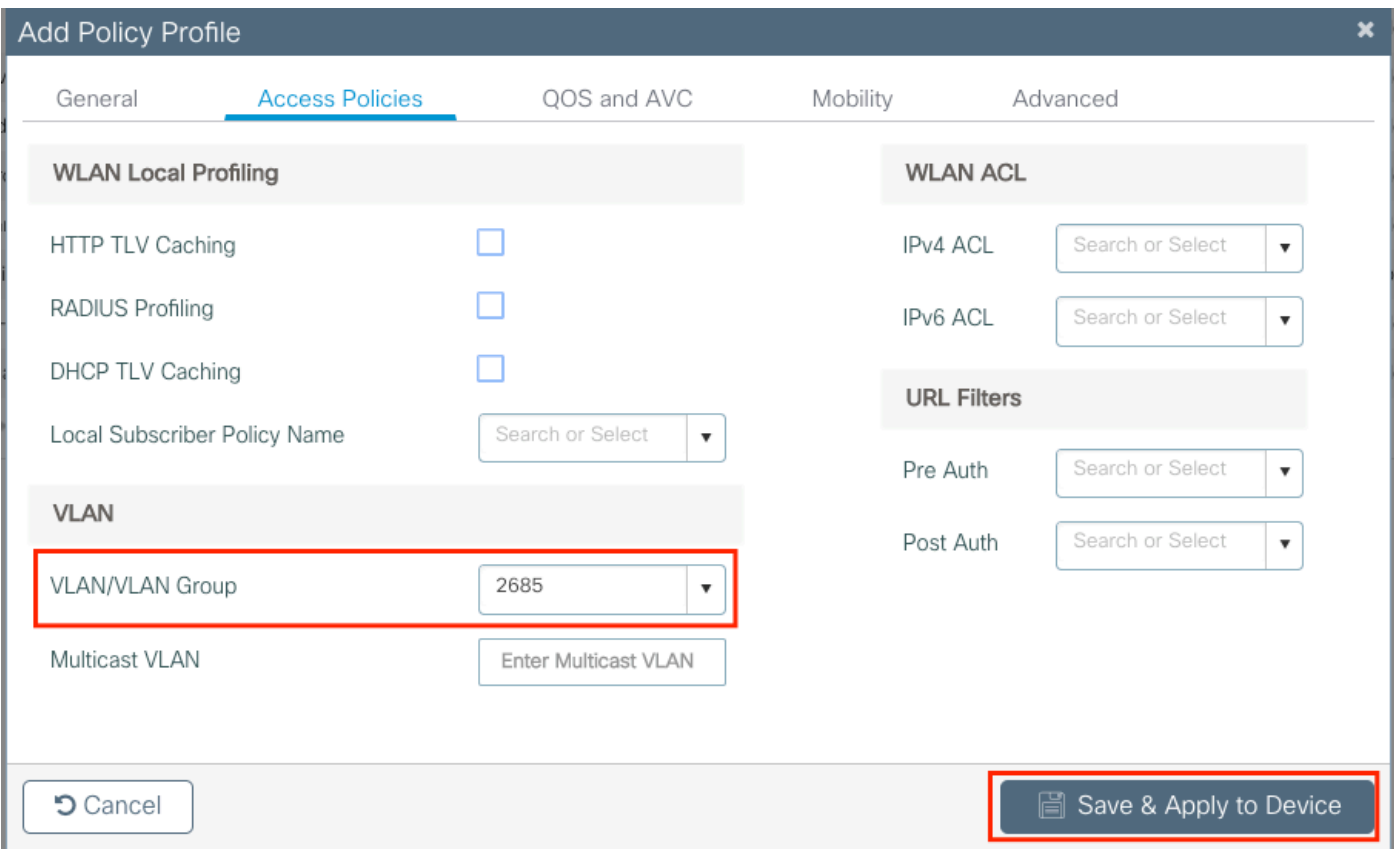

Schritt 3: Wiederholen Sie den Vorgang für PolicyProfileFlex2.

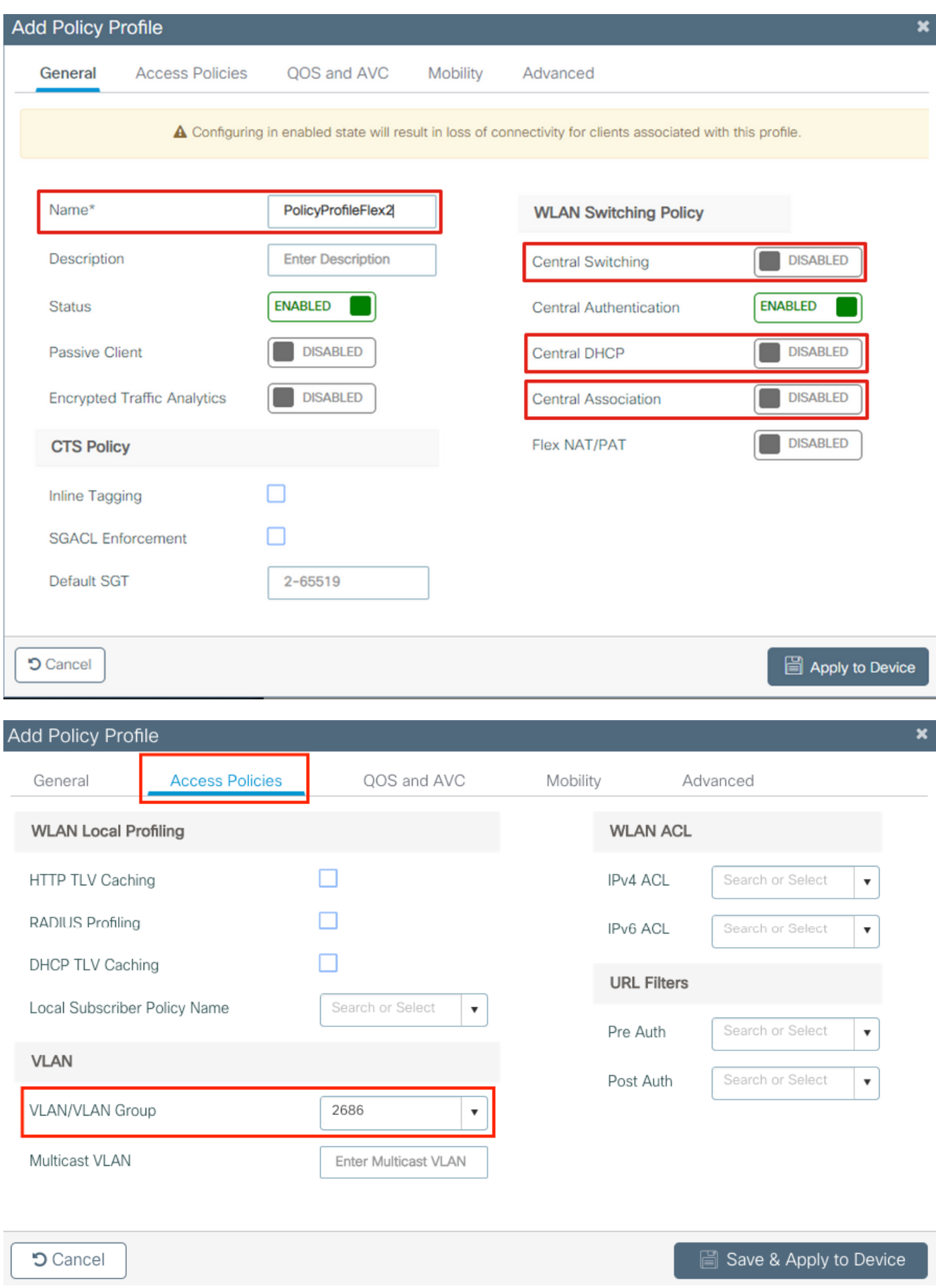

Schritt 4: Vergewissern Sie sich für den zentral geswitchten SSID, dass das erforderliche VLAN auf dem 9800 WLC vorhanden ist, und erstellen Sie es, falls dies nicht der Fall ist.

Hinweis: Bei FlexConnect-APs mit lokal geschalteten WLANs wird der Datenverkehr am WAP vermittelt, und die DHCP-Anfragen vom Client gehen direkt über die WAP-Schnittstelle in das kabelgebundene Netzwerk. Der WAP hat keine SVI im Client-Subnetz und kann daher keinen DHCP-Proxy ausführen. Daher hat die DHCP-Relay-Konfiguration (DHCP-Server-IP-Adresse) auf der Registerkarte "Policy Profile" (Richtlinienprofil) > "Advanced" (Erweitert) keine Bedeutung für lokal geschaltete WLANs. In diesen Szenarien muss der Switch-Port das Client-VLAN zulassen und dann, wenn sich der DHCP-Server in einem anderen VLAN befindet, die IP-Hilfsadresse im SVI/Standard-Client-Gateway konfigurieren, damit dieser weiß, wohin die DHCP-Anfrage vom Client gesendet werden soll.

#### [Client-VLANs deklarieren](https://www.cisco.com/c/de_de/support/docs/wireless/catalyst-9800-series-wireless-controllers/213911-understand-catalyst-9800-wireless-contro.html#anc17)

Schritt 5: Erstellen Sie ein Richtlinienprofil für die zentrale SSID.

Navigieren Sie zu Configuration > Tags & Profiles > Policy. Wählen Sie entweder den Namen eines bereits vorhandenen aus, oder klicken Sie auf **+ Add** um eine neue hinzuzufügen.

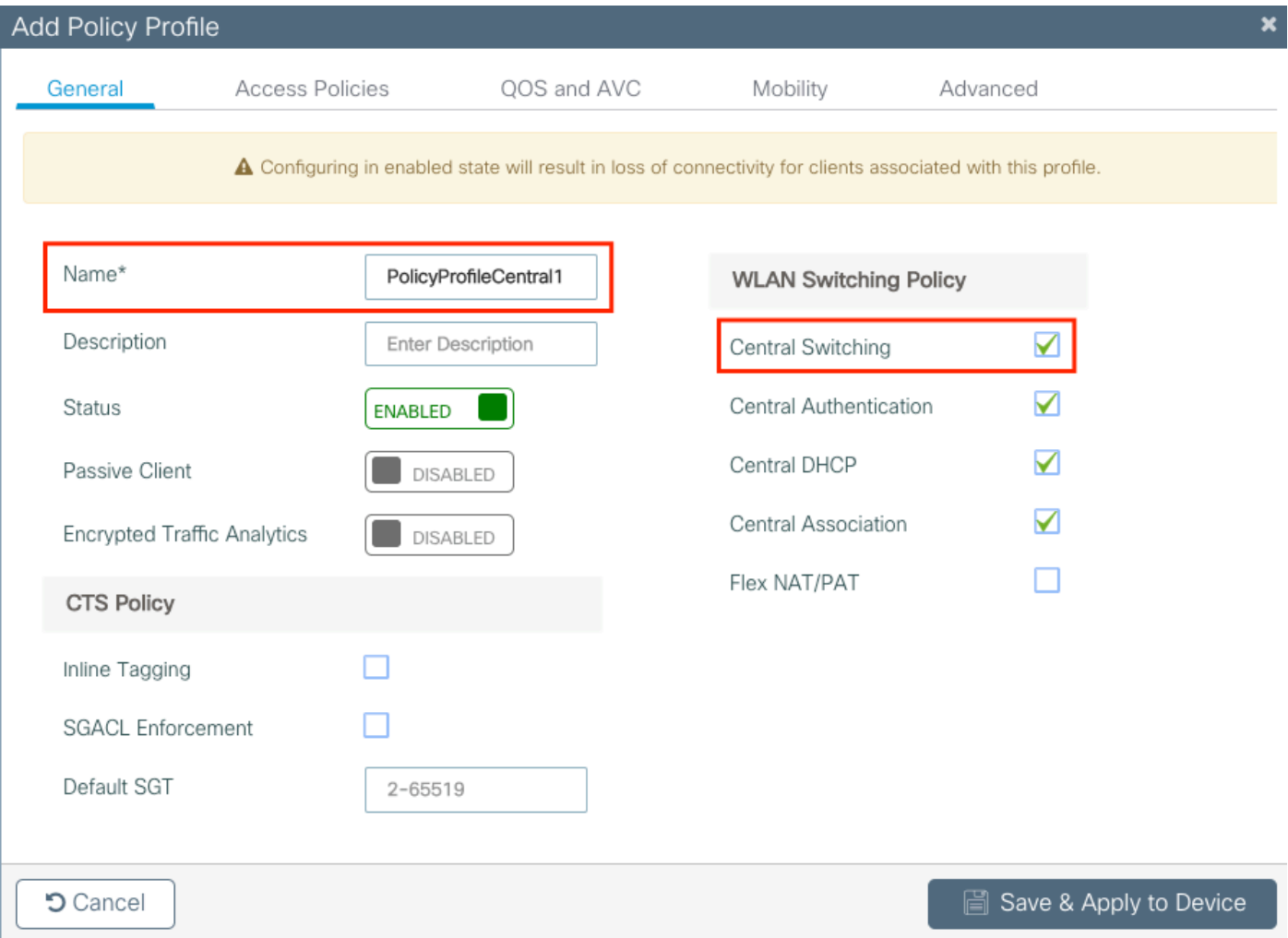

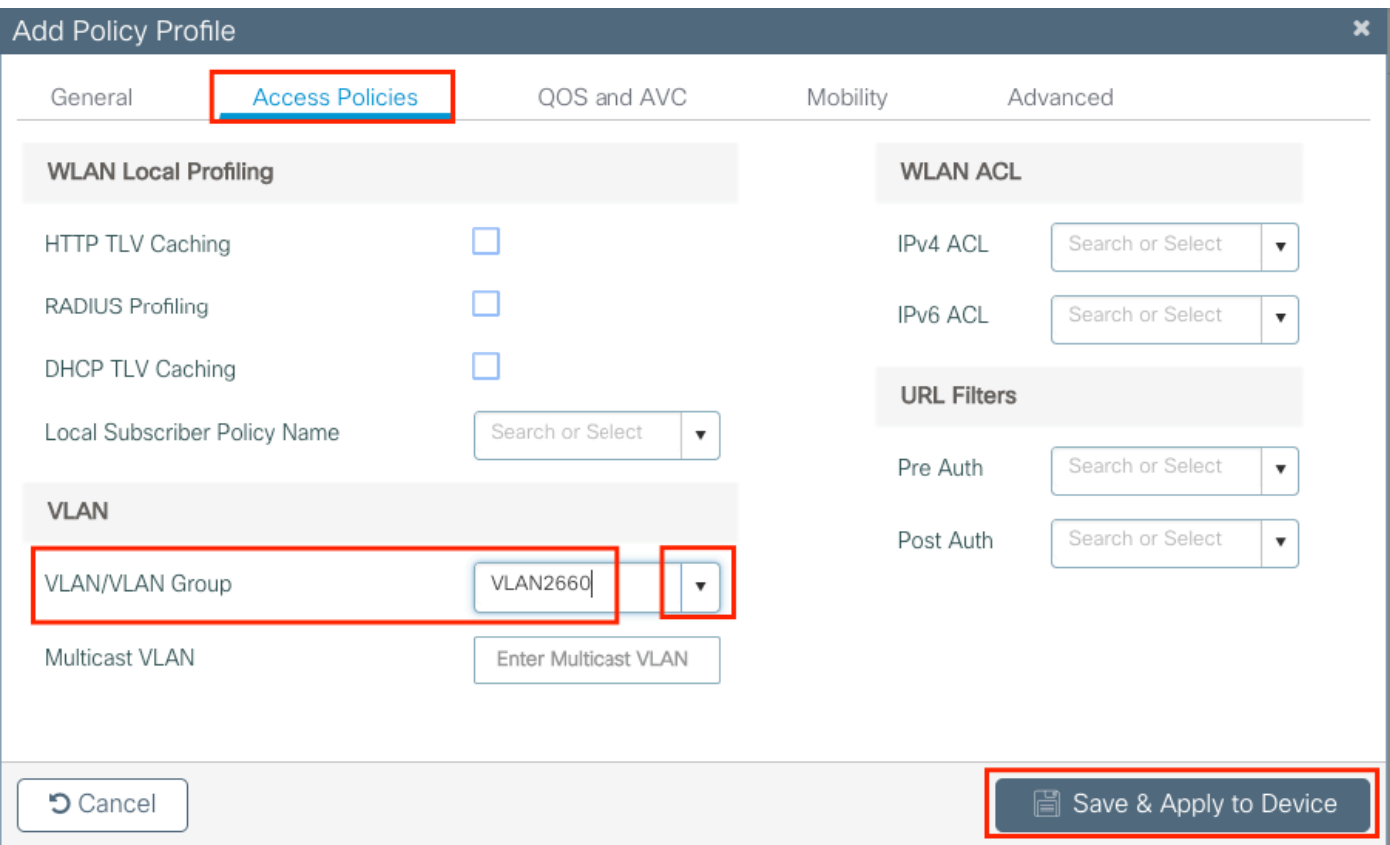

#### Daher gibt es drei Richtlinienprofile.

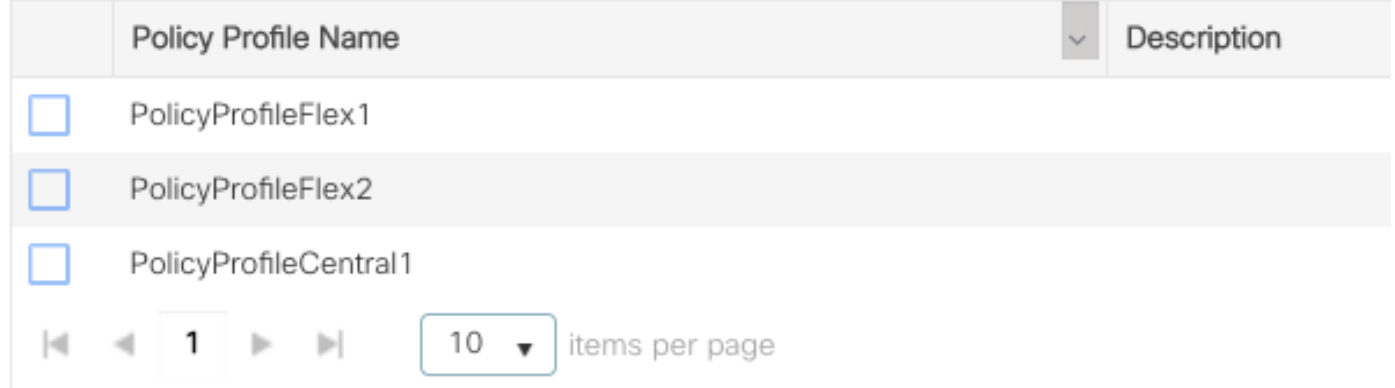

CLI:

# config t

# vlan 2660

# exit # wireless profile policy PolicyProfileFlex1 # no central switching # vlan 2685 # no shutdown # exit # wireless profile policy PolicyProfileFlex2 # no central switching # vlan 2686 # no shutdown # exit # wireless profile policy PolicyProfileCentral1 # vlan VLAN2660 # no shutdown # end

# Erstellen/Ändern eines Policy Tags

Das Policy Tag (Richtlinien-Tag) ist das Element, mit dem Sie angeben können, welche SSID mit welchem Richtlinienprofil verknüpft ist.

Schritt 1: Navigieren Sie zu Configuration > Tags & Profiles > Tags > Policy. Wählen Sie entweder den Namen eines bereits vorhandenen aus, oder klicken Sie auf **+ Add** um eine neue hinzuzufügen.

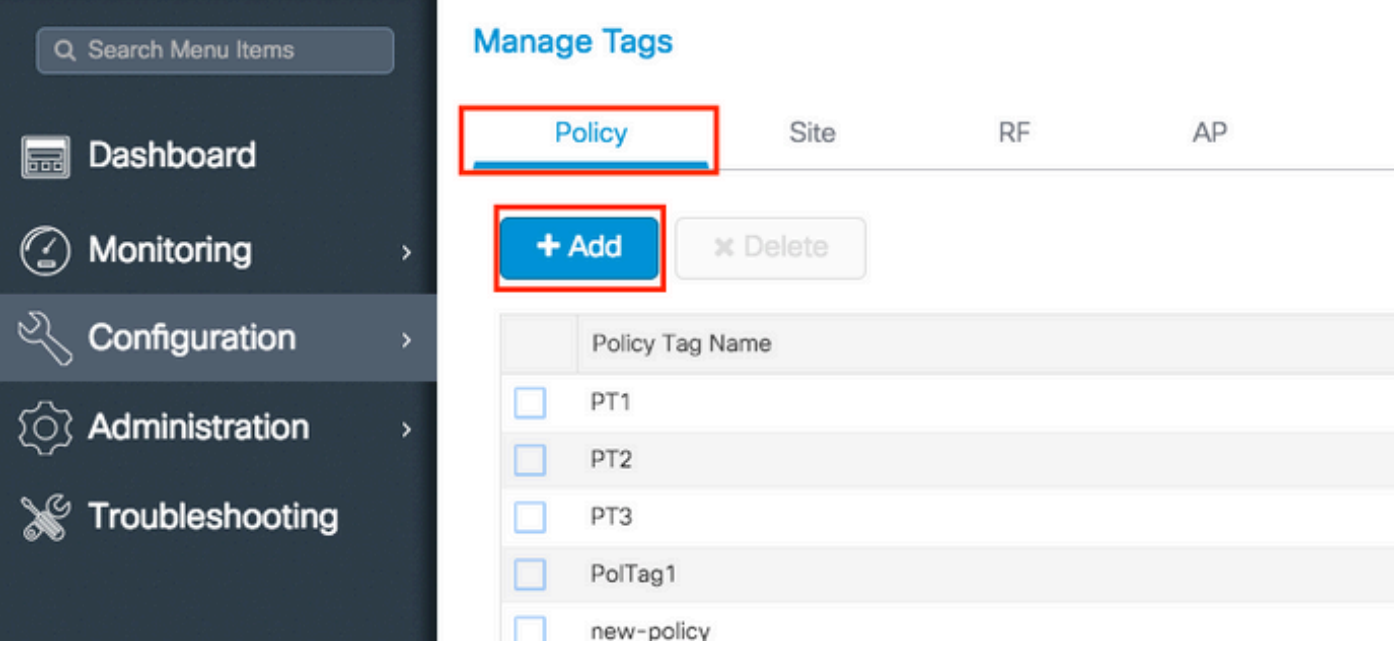

Schritt 2: Klicken Sie innerhalb des Richtlinien-Tags auf **+Add**, wählen Sie aus der Dropdown-Liste **WLAN Profile** Name, der dem Policy Tag hinzugefügt werden soll, und Policy Profile mit dem Sie es verknüpfen möchten. Klicken Sie anschließend auf das Kontrollkästchen.

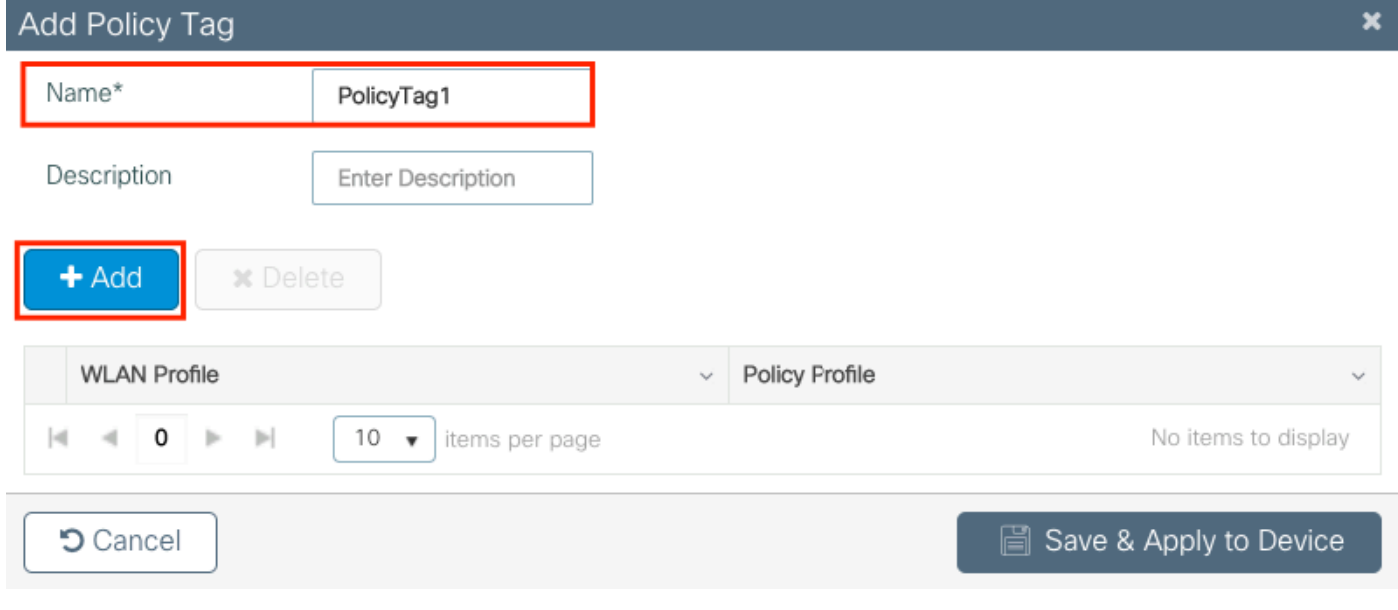

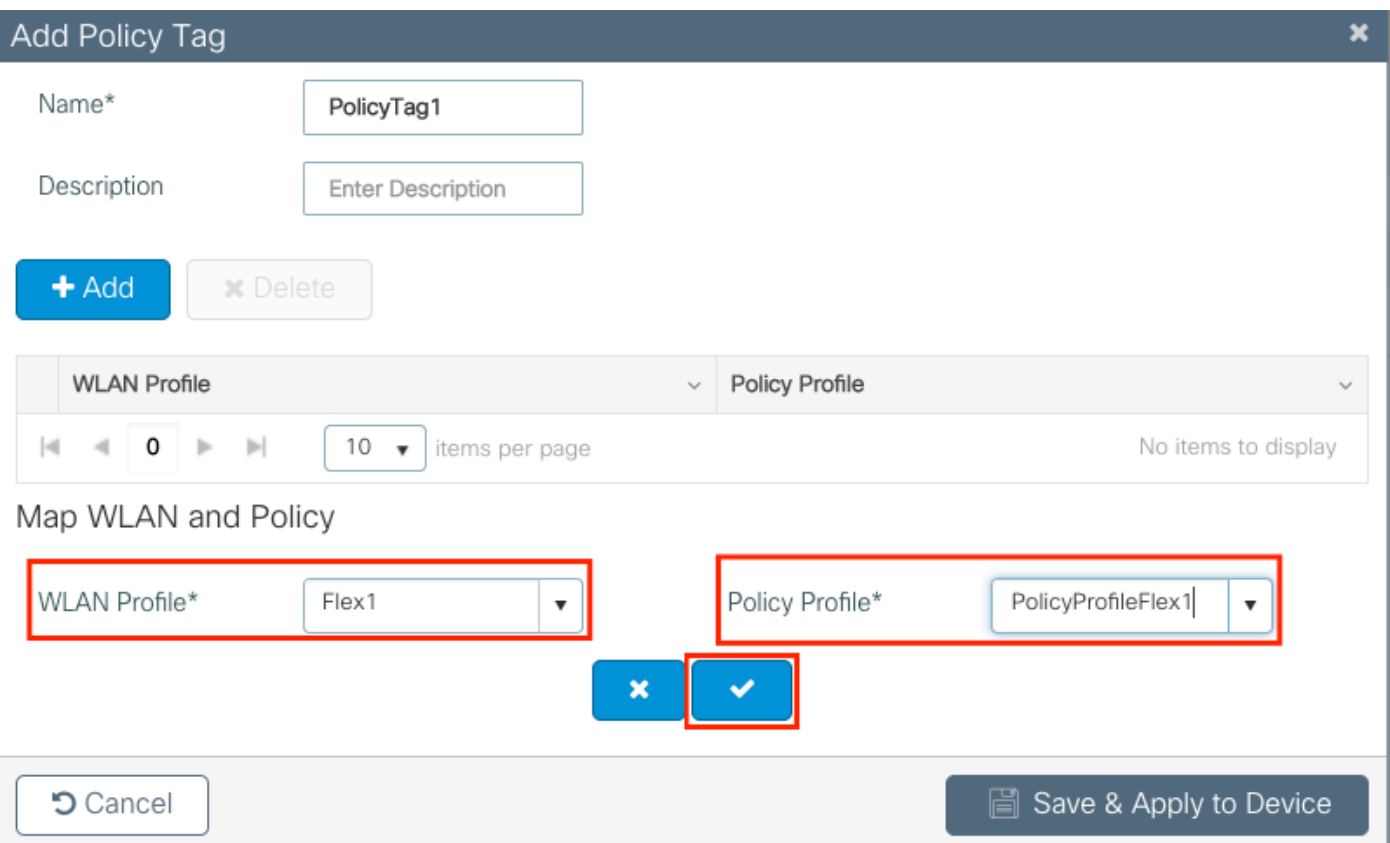

Wiederholen Sie den Vorgang für die drei SSIDs, und klicken Sie anschließend auf Save & Apply to Device.

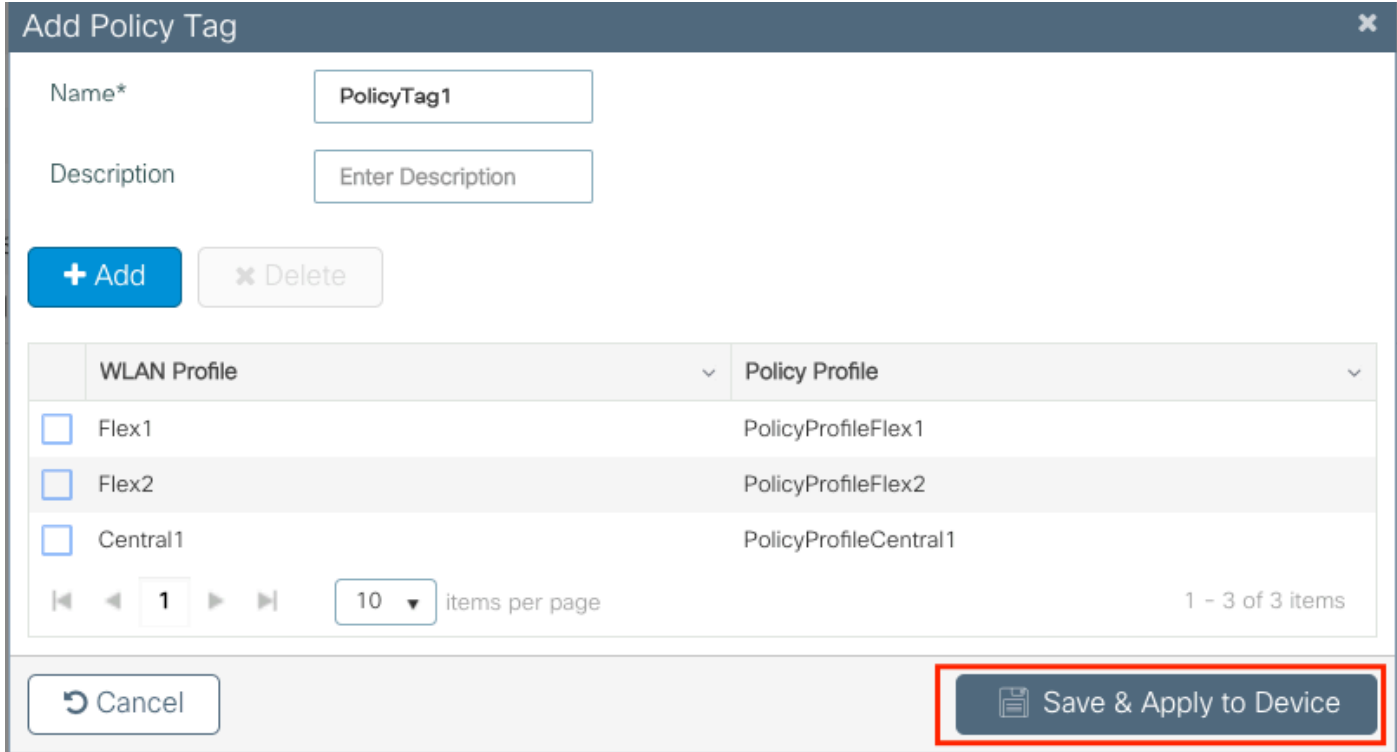

### CLI:

# config t

# wireless tag policy PolicyTag1 # wlan Flex1 policy PolicyProfileFlex1 # wlan Flex2 policy PolicyProfileFlex2

## Erstellen/Ändern eines Flex-Profils

Beachten Sie in der für dieses Dokument verwendeten Topologie, dass es in Local Switching zwei SSIDs mit zwei verschiedenen VLANs gibt. Innerhalb des Flex Profile geben Sie das VLAN der APs (natives VLAN) und jedes andere VLAN an, das der AP kennen muss, in diesem Fall die von den SSIDs verwendeten VLANs.

Schritt 1: Navigieren Sie zu Configuration > Tags & Profiles > Flex und entweder eine neue erstellen oder eine bereits vorhandene ändern.

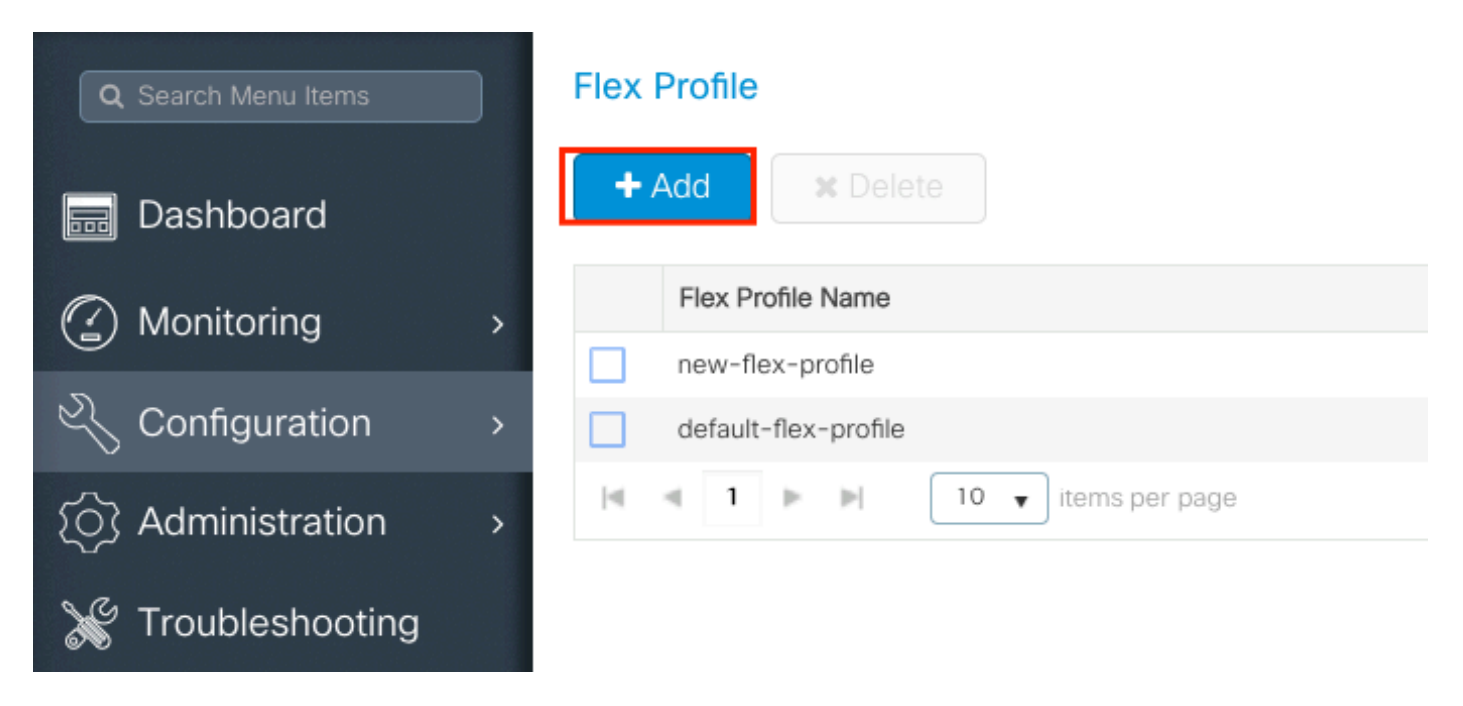

Schritt 2: Definieren Sie einen Namen für das Flex Profile, und geben Sie das APs-VLAN (Native VLAN ID) an.

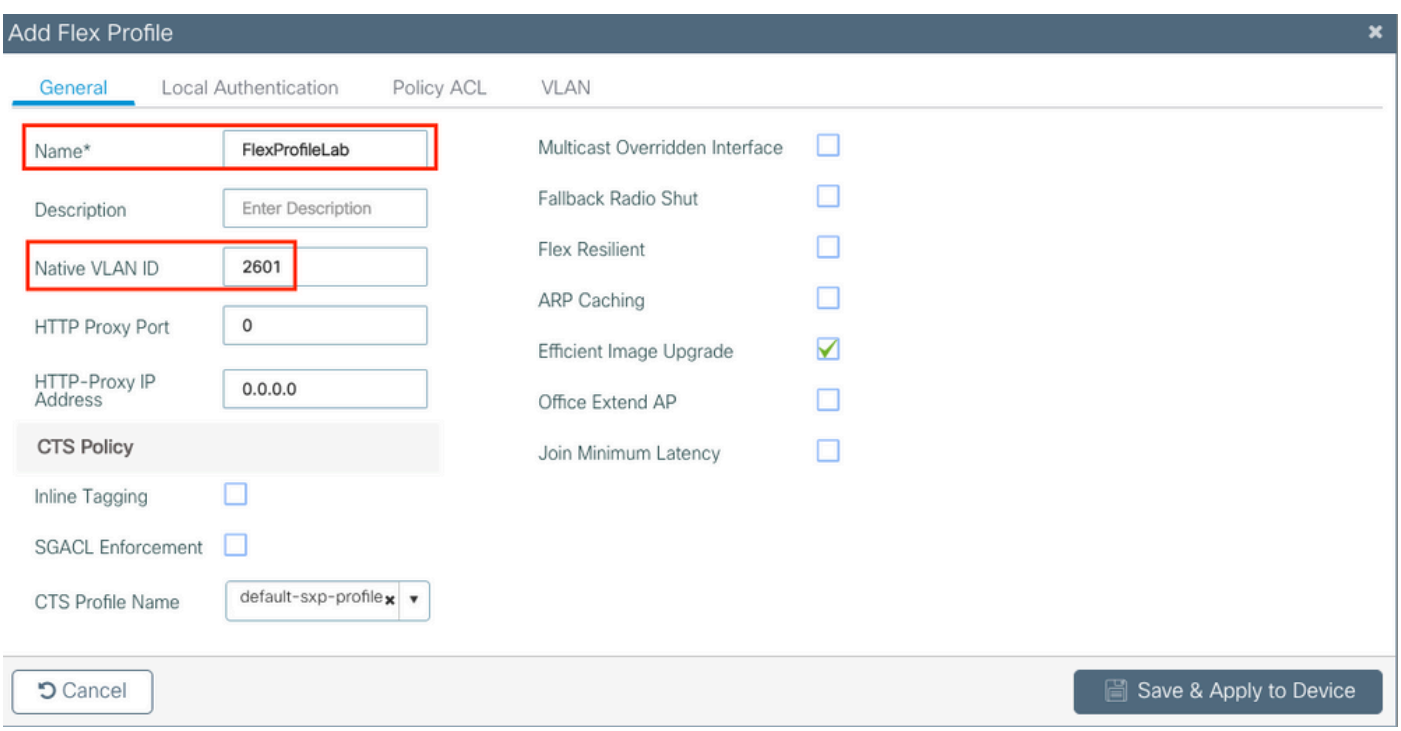

Schritt 3: Navigieren Sie zum VLAN und geben Sie das benötigte VLAN an.

In diesem Szenario befinden sich Clients in den VLANs 2685 und 2686. Diese VLANs sind auf dem 9800 WLC nicht vorhanden. Fügen Sie sie dem Flex Profile-System hinzu, sodass sie auf dem AP vorhanden sind.

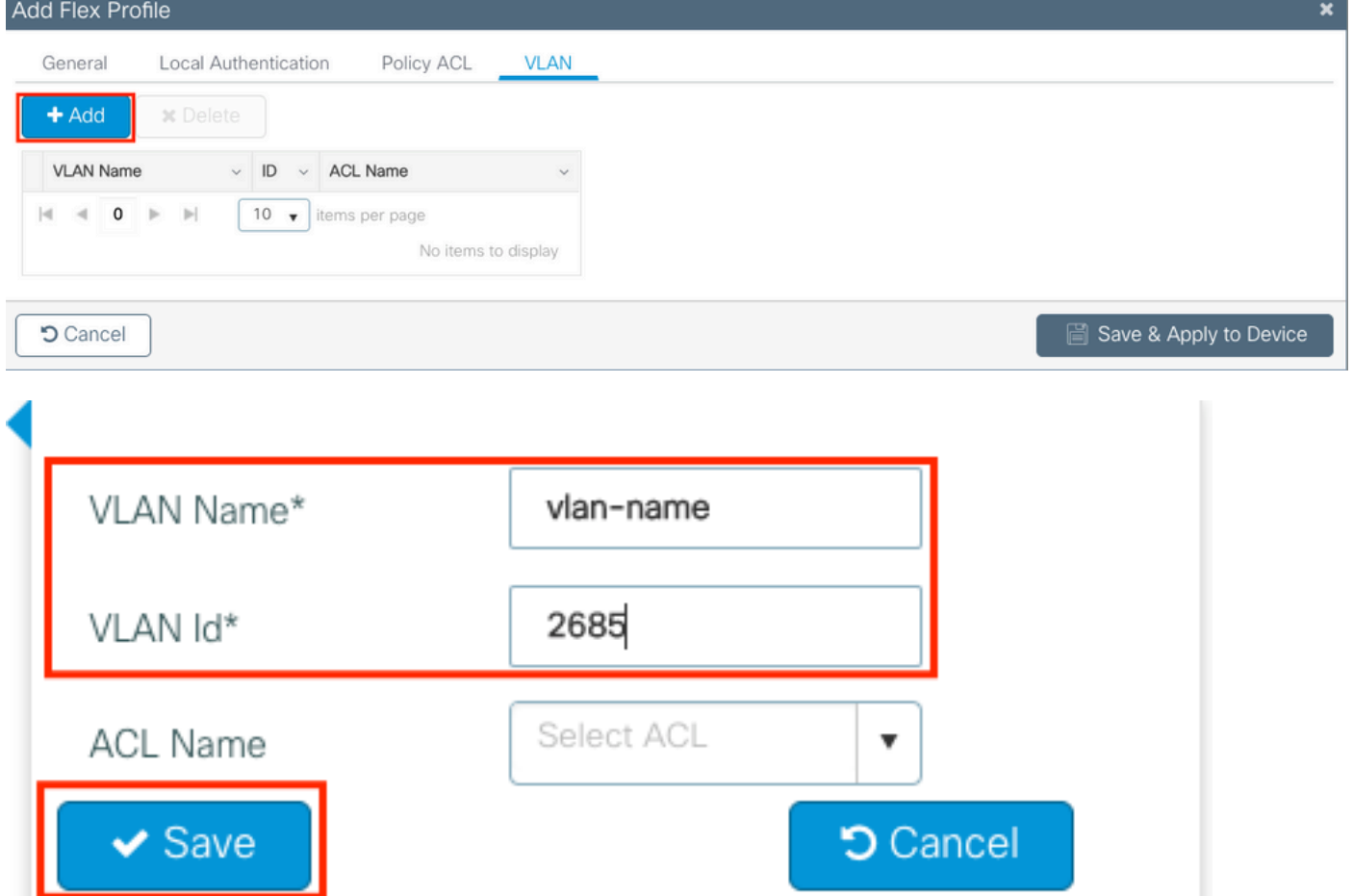

Hinweis: Wenn Sie das Richtlinienprofil erstellt haben und einen VLAN-Namen anstelle einer VLAN-ID ausgewählt haben, stellen Sie sicher, dass der VLAN-Name hier im Flex Profile-Profil exakt derselbe ist.

Wiederholen Sie den Vorgang für die erforderlichen VLANs.

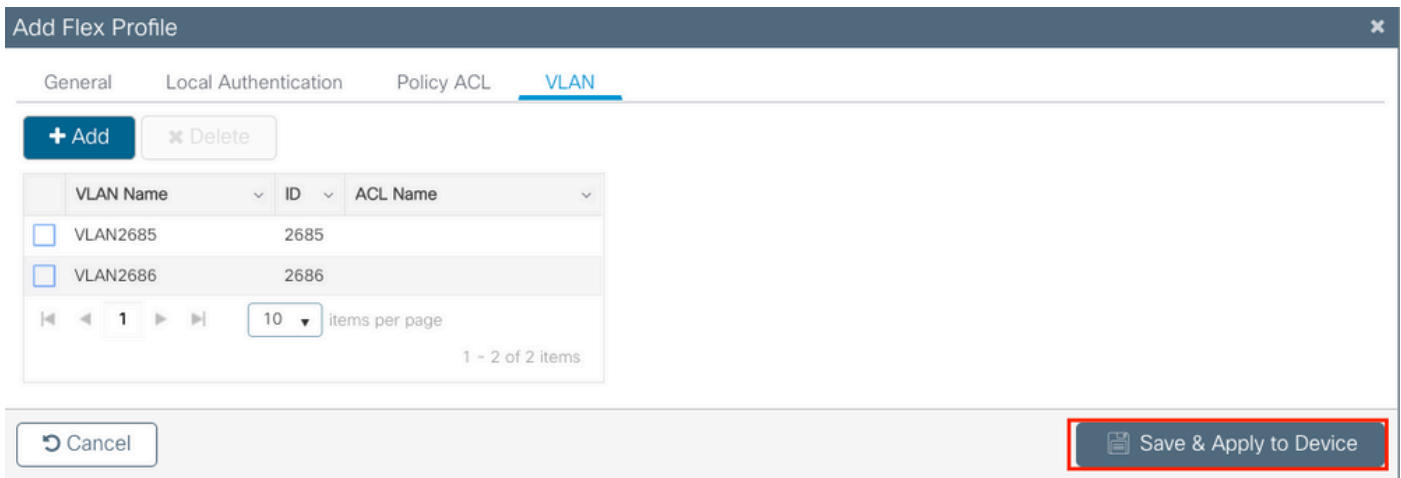

Beachten Sie, dass das für das zentrale Switching verwendete VLAN nicht hinzugefügt wurde, da

der Access Point davon nichts wissen muss.

CLI:

# config t # wireless profile flex FlexProfileLab # native-vlan-id 2601 # vlan-name VLAN2685 # vlan-id 2685 # vlan-name VLAN2686 # vlan-id 2686 # end

### Site-Tag erstellen/ändern

Das Site-Tag ist das Element, mit dem Sie angeben können, welcher Access Point-Teilnehmer und/oder welches Flex-Profil den Access Points zugewiesen wird.

Schritt 1: Navigieren Sie zu **Configuration > Tags & Profiles > Tags > Site**. Wählen Sie entweder den Namen eines bereits vorhandenen aus, oder klicken Sie auf **+ Add** um eine neue hinzuzufügen.

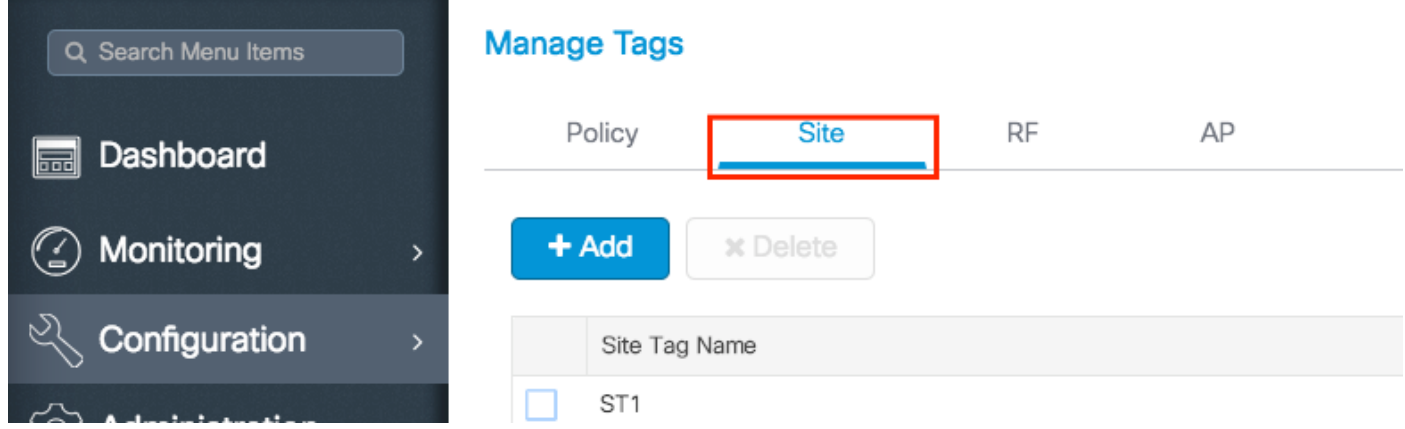

Schritt 2: Deaktivieren Sie im Site-Tag die **Enable Local Site** (Jeder AP, der eine Site-Tag-Nummer mit der Enable Local Site Option disabled in den FlexConnect-Modus konvertiert). Sobald die Option deaktiviert ist, können Sie auch die Flex Profile. Nach diesem Klick Save & Apply to Device.

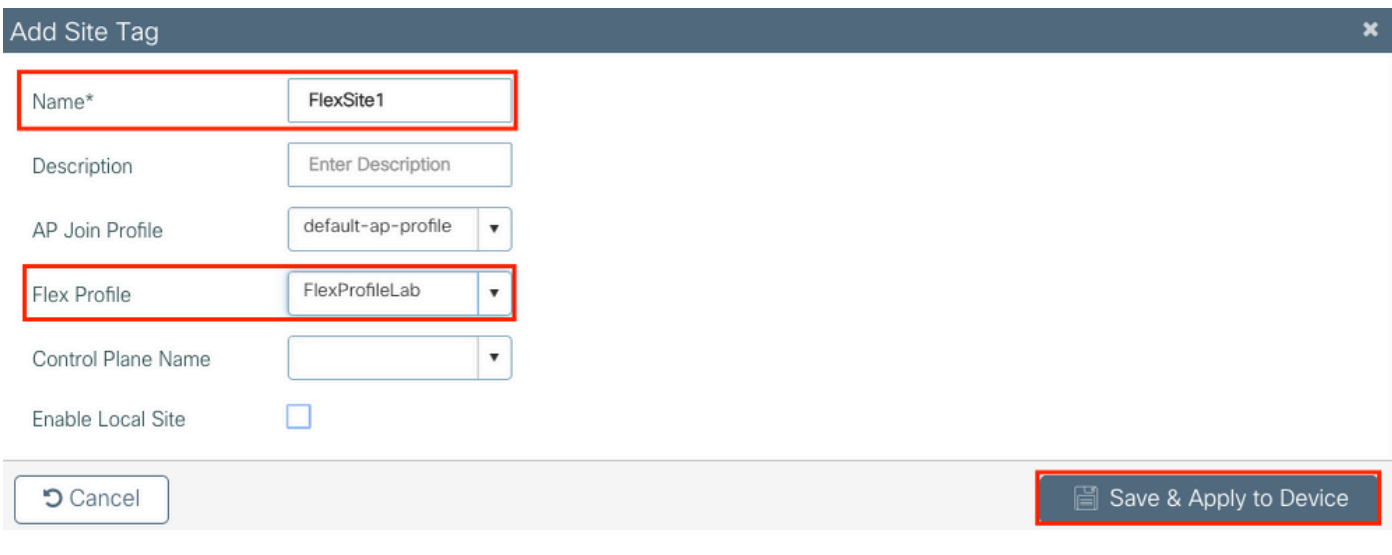

#### CLI:

```
# config t
# wireless tag site FlexSite1
# flex-profile FlexProfileLab
# no local-site
```
# Richtlinien-Tag-Zuweisung zu AP

Sie können einem Access Point direkt eine Policy Tag-Nummer zuweisen oder einer Gruppe von Access Points gleichzeitig dieselbe Policy Tag-Nummer zuweisen. Wählen Sie die passende Lösung aus.

# Zuweisen von Richtlinien-Tags pro AP

Navigieren Sie zu Configuration > Wireless > Access Points > AP name > General > Tags. Über die **Site** die gewünschten Tags aus, und klicken Sie auf Update & Apply to Device.

### Edit AP

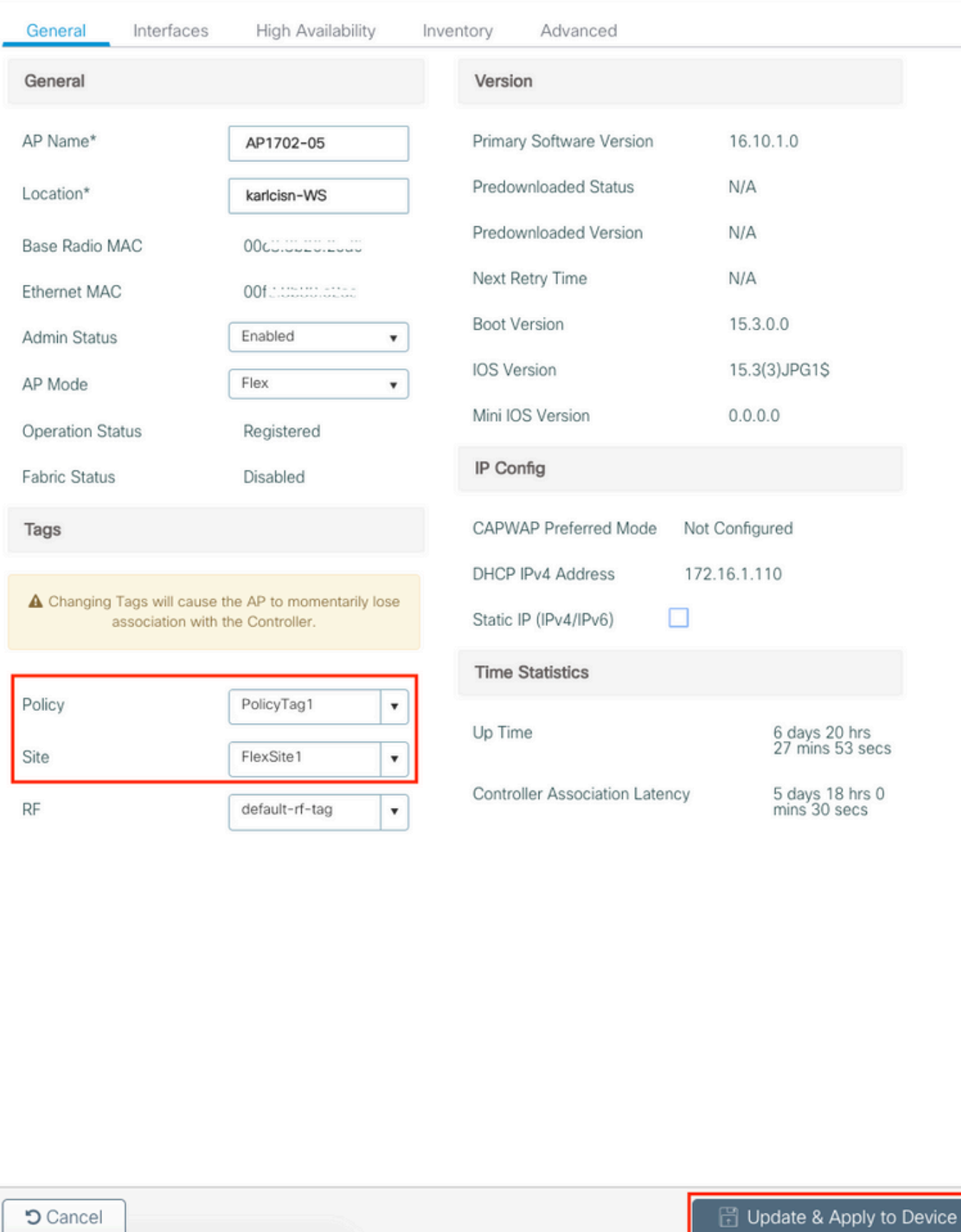

Hinweis: Beachten Sie, dass nach der Änderung die Richtlinien-Tag-Nummer auf einem AP ihre Verknüpfung mit den 9800-WLCs verliert und innerhalb von etwa einer Minute wieder hinzugefügt wird.

Hinweis: Wenn der Access Point im lokalen Modus (oder einem anderen Modus) konfiguriert ist und dann eine Site-Tag-Nummer mit Enable Local Site deaktiviert ist, startet der Access Point neu und kehrt im FlexConnect-Modus zurück.

CLI:

```
# config t
# ap <ethernet-mac-addr>
# site-tag <site-tag-name>
# end
```
### Richtlinien-Tag-Zuweisung für mehrere APs

Navigieren Sie zu **Configuration > Wireless Setup > Advanced > Start Now**.

Klicken Sie auf Tag APs := -Symbol, wählen Sie anschließend die Liste der APs aus, denen Sie die Tags zuweisen möchten (Sie können auf den Pfeil nach unten neben AP name [oder ein anderes Feld], um die Liste der Access Points zu filtern).

Number of APs: 2

Selected Number of APs: 2

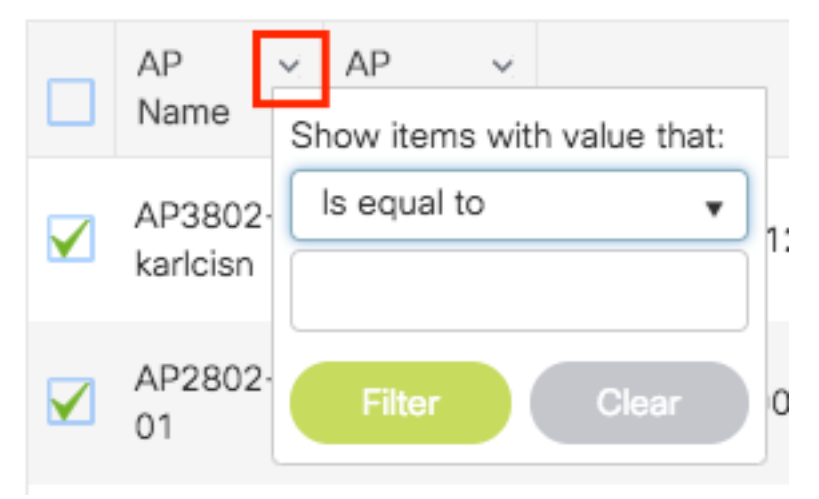

Nachdem Sie die gewünschten APs ausgewählt haben, klicken Sie auf + Tag APs.

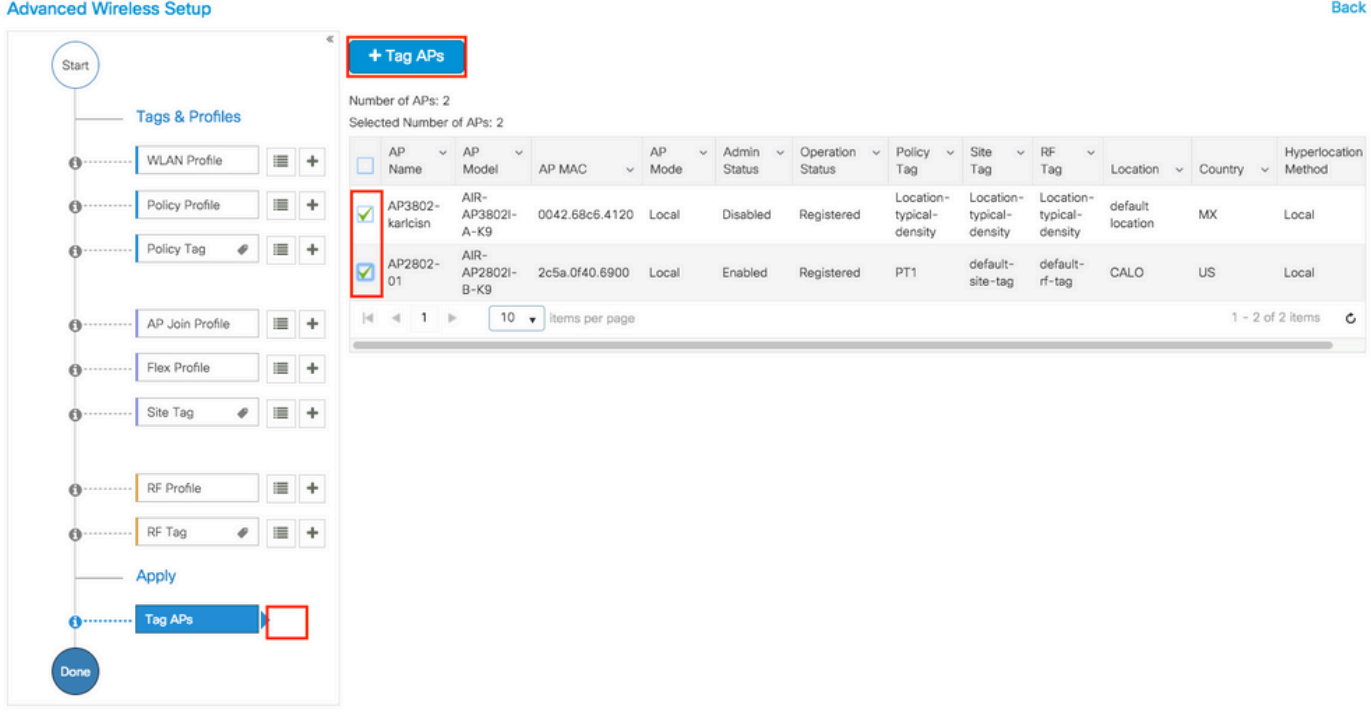

Wählen Sie die Tags aus, die Sie den APs zuweisen möchten, und klicken Sie auf Save & Apply to Device.

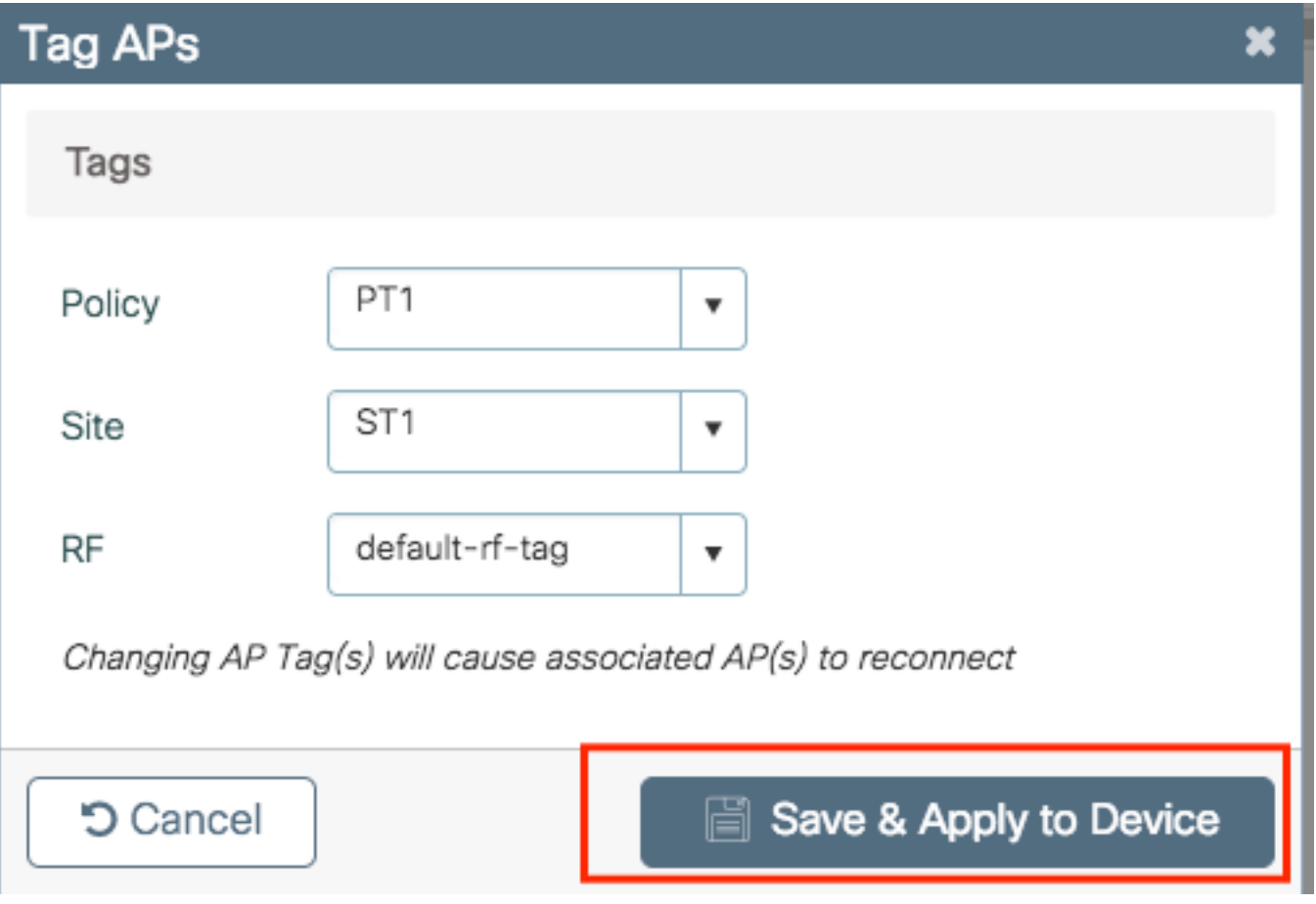

Hinweis: Beachten Sie, dass nach der Änderung des Richtlinien-Tags an einem AP die Verknüpfung mit den 9800-WLCs unterbrochen wird und die Anmeldung innerhalb von etwa einer Minute erfolgt.

Hinweis: Wenn der Access Point im lokalen Modus (oder einem anderen Modus) konfiguriert ist und dann eine Site-Tag-Nummer mit Enable Local Site deaktiviert ist, startet der Access Point neu und kehrt im FlexConnect-Modus zurück.

CLI:

Es gibt keine CLI-Option zum Zuweisen desselben Tags zu mehreren APs.

# Flexconnect-ACLs

Wenn Sie ein lokal geschaltetes WLAN verwenden, sollten Sie zunächst prüfen, wie eine ACL auf die Clients angewendet werden kann.

Bei einem zentral geschalteten WLAN wird der gesamte Datenverkehr am WLC freigegeben, sodass die ACL nicht an den WAP weitergeleitet werden muss. Wenn der Datenverkehr jedoch lokal vermittelt wird (Flex Connect - Lokales Switching), muss die ACL (definiert auf dem Controller) zum AP verschoben werden, da der Datenverkehr am AP freigegeben wird. Dies geschieht, wenn Sie die ACL dem Flex-Profil hinzufügen.

## Zentrales WLAN

So wenden Sie eine ACL auf Clients an, die an ein zentral geschaltetes WLAN angeschlossen sind:

Schritt 1 - Wenden Sie die ACL auf das Richtlinienprofil an. Gehen Sie zu Configuration > Tags & Profiles > Policy, und wählen Sie das Richtlinienprofil aus, das mit dem zentral geschalteten WLAN verknüpft ist. Wählen Sie im Abschnitt "Access Policies" (Zugriffsrichtlinien) > "WLAN ACL" (WLAN-Zugriffskontrollliste) die Zugriffskontrollliste aus, die Sie auf die Clients anwenden möchten.

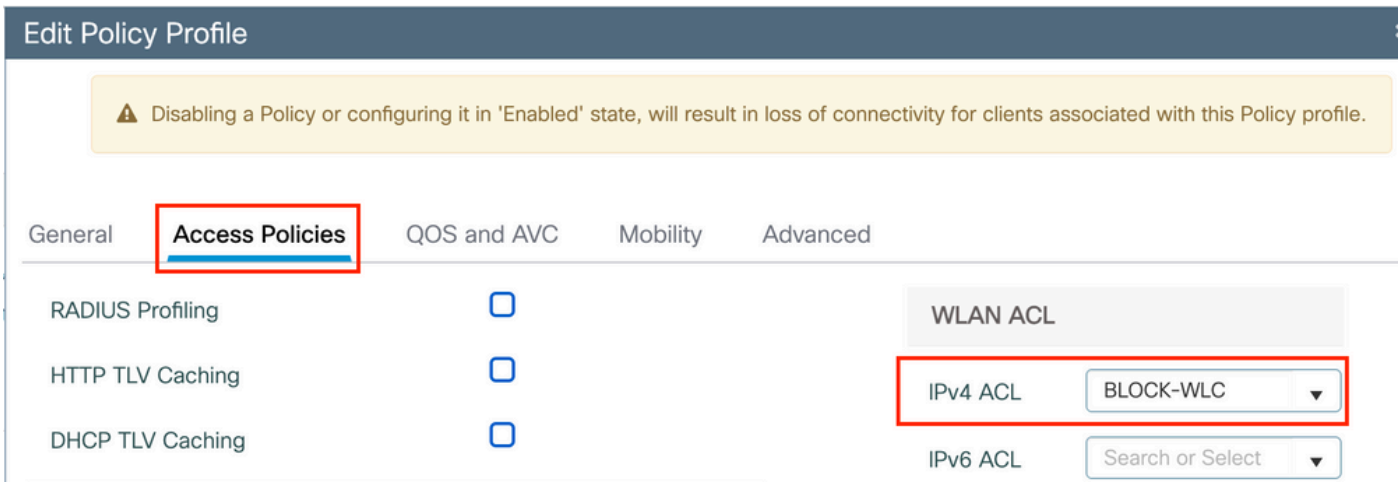

## Lokal geschaltetes WLAN

So wenden Sie eine ACL auf Clients an, die mit einem lokal geschalteten WLAN verbunden sind:

Schritt 1 - Wenden Sie die ACL auf das Richtlinienprofil an. Gehen Sie zu Configuration > Tags & Profiles > Policy, und wählen Sie das Richtlinienprofil aus, das mit dem zentral geschalteten WLAN verknüpft ist. Wählen Sie im Abschnitt "Access Policies" (Zugriffsrichtlinien) > "WLAN ACL" (WLAN-Zugriffskontrollliste) die Zugriffskontrollliste aus, die Sie auf die Clients anwenden möchten.

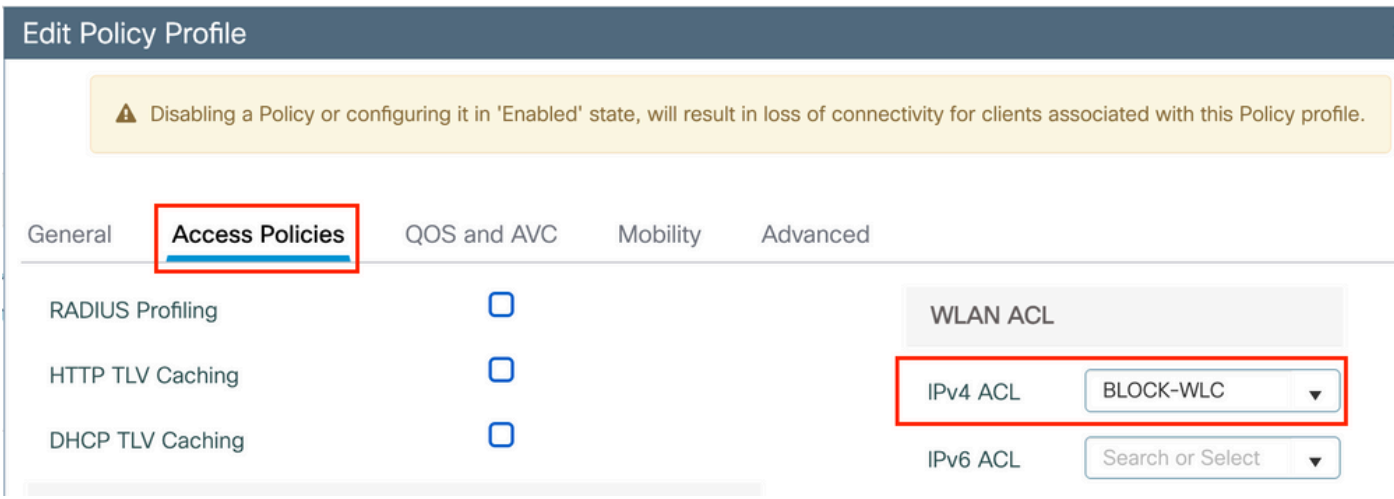

Schritt 2: Wenden Sie die ACL auf das Flex-Profil an. Gehen Sie zu Configuration > Tags & Profiles > Flex, und wählen Sie das den Flex Connect-APs zugewiesene Flex-Profil aus. Fügen Sie im Abschnitt "Policy ACL" (Richtlinien-ACL) die ACL hinzu, und klicken Sie auf "Save" (Speichern).

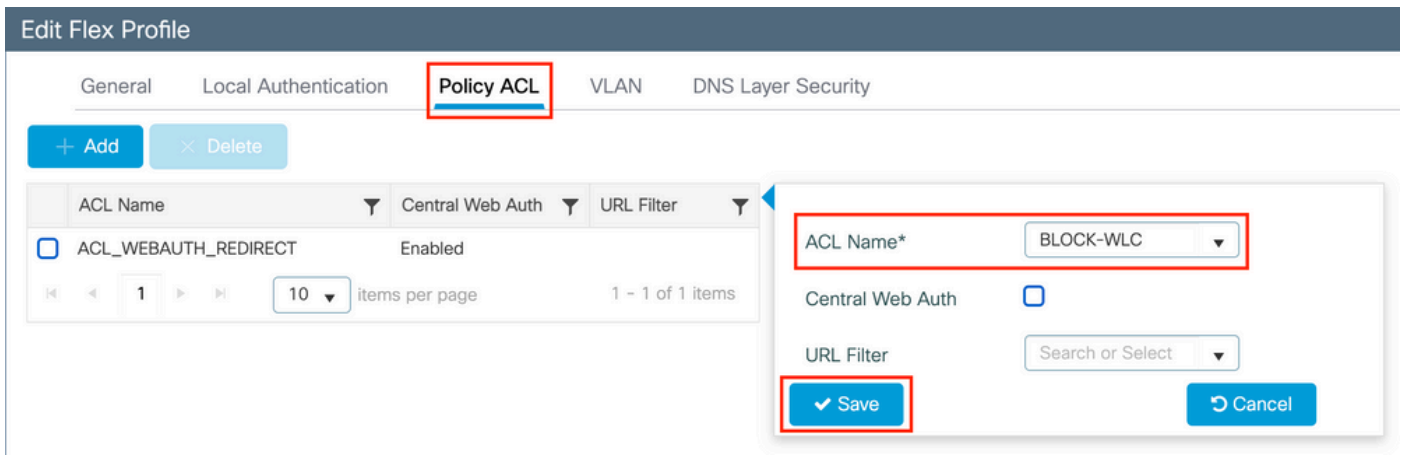

# Überprüfen Sie, ob die ACL angewendet wurde.

Sie können überprüfen, ob die ACL auf einen Client angewendet wird, wenn Sie zu Überwachung > Wireless > Clients wechseln. Wählen Sie den Client aus, den Sie überprüfen möchten. Aktivieren Sie im Abschnitt Allgemein > Sicherheitsinformationen im Abschnitt "Serverrichtlinien" den Namen der Filter-ID: diese muss mit der angewendeten ACL übereinstimmen.

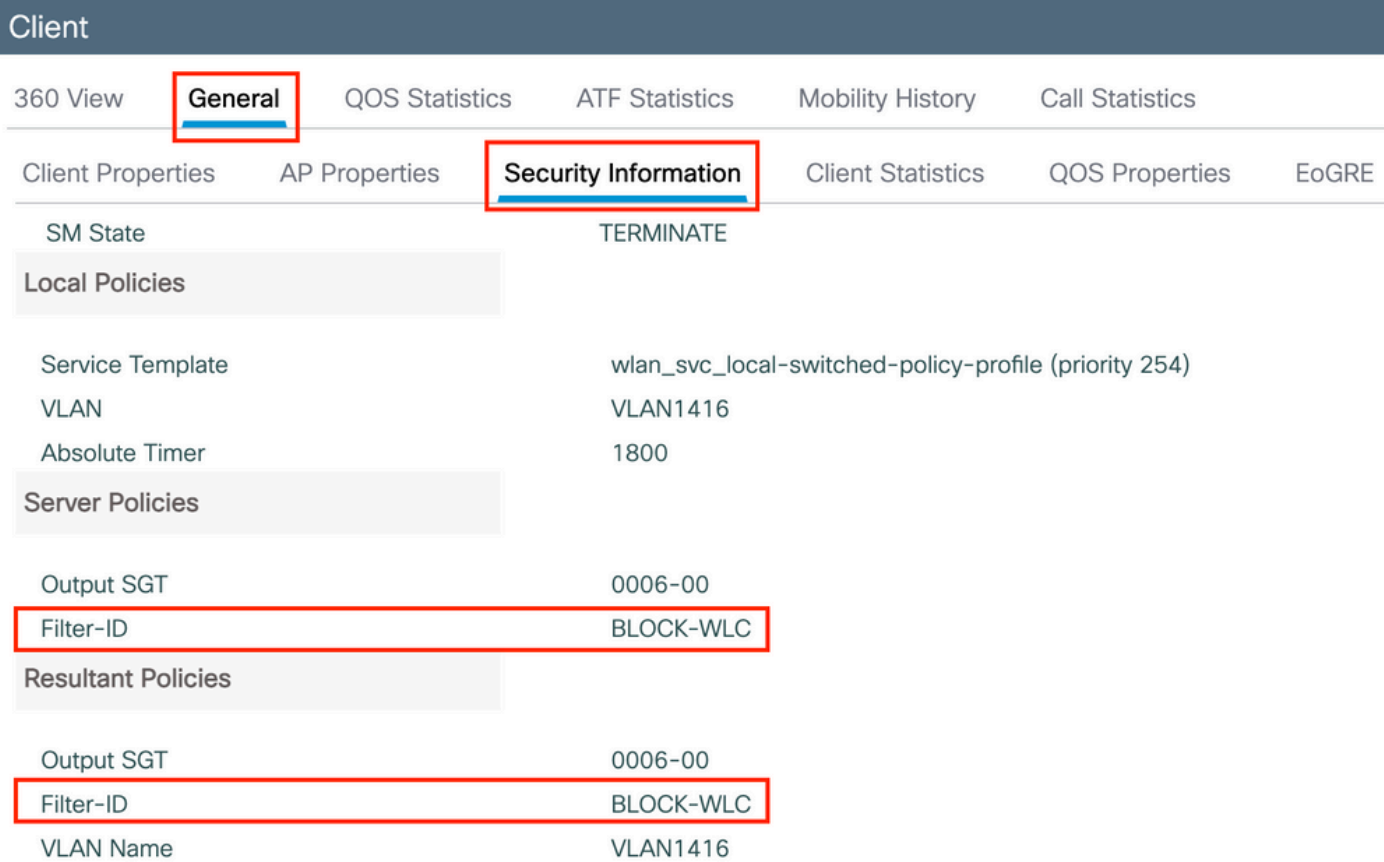

Bei Flex Connect-APs (lokale Switching-APs) können Sie überprüfen, ob die ACL an den AP angeschlossen ist, indem Sie den Befehl "#show ip access-lists" auf dem AP selbst eingeben.

# **Verifizierung**

Sie können diese Befehle verwenden, um die Konfiguration zu überprüfen.

### Konfiguration von VLANs/Schnittstellen

```
# show vlan brief
# show interfaces trunk
# show run interface <interface-id>
WLAN-Konfiguration
# show wlan summary
# show run wlan [wlan-name] # show wlan { id <wlan-id> | name <wlan-name> | all }
AP-Konfiguration
# show ap summary
# show ap tag summary
# show ap name <ap-name> tag { info | detail }
# show ap name <ap-name> tag detail
AP Name : AP2802-01 AP Mac : 0896.ad9d.143e Tag Type Tag Name ----------------------------
Policy Tag PT1 RF Tag default-rf-tag Site Tag default-site-tag Policy tag mapping --------------
```
---- WLAN Profile Name Policy Name VLAN Central Switching IPv4 ACL IPv6 ACL ------------------

------------------------------------------------------------------------------------------------ --------------------------------------------------------------------------------- psk-pbl-ewlc

ctrl-vl2602 VLAN0210 ENABLED Not Configured Not Configured Site tag mapping ---------------- Flex Profile : default-flex-profile AP Profile : default-ap-profile Local-site : Yes RF tag mapping -------------- 5ghz RF Policy : Global Config 2.4ghz RF Policy : Global Config

### Tag-Konfiguration

# show wireless tag { policy | rf | site } summary # show wireless tag { policy | rf | site } detailed <tag-name>

### Profilkonfiguration

```
# show wireless profile { flex | policy } summary
# show wireless profile { flex | policy } detailed <profile-name> # show ap profile <AP-join-
profile-name> detailed
```
### Informationen zu dieser Übersetzung

Cisco hat dieses Dokument maschinell übersetzen und von einem menschlichen Übersetzer editieren und korrigieren lassen, um unseren Benutzern auf der ganzen Welt Support-Inhalte in ihrer eigenen Sprache zu bieten. Bitte beachten Sie, dass selbst die beste maschinelle Übersetzung nicht so genau ist wie eine von einem professionellen Übersetzer angefertigte. Cisco Systems, Inc. übernimmt keine Haftung für die Richtigkeit dieser Übersetzungen und empfiehlt, immer das englische Originaldokument (siehe bereitgestellter Link) heranzuziehen.